# PLAN DE FABRICATION

## **Plan de fabrication**

**1.** A partir de l'écran d'accueil, cliquez sur le menu déroulant  $\begin{bmatrix} u \\ w \end{bmatrix}$  responsively in puis

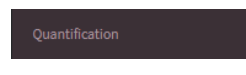

## Un onglet s'ouvre :

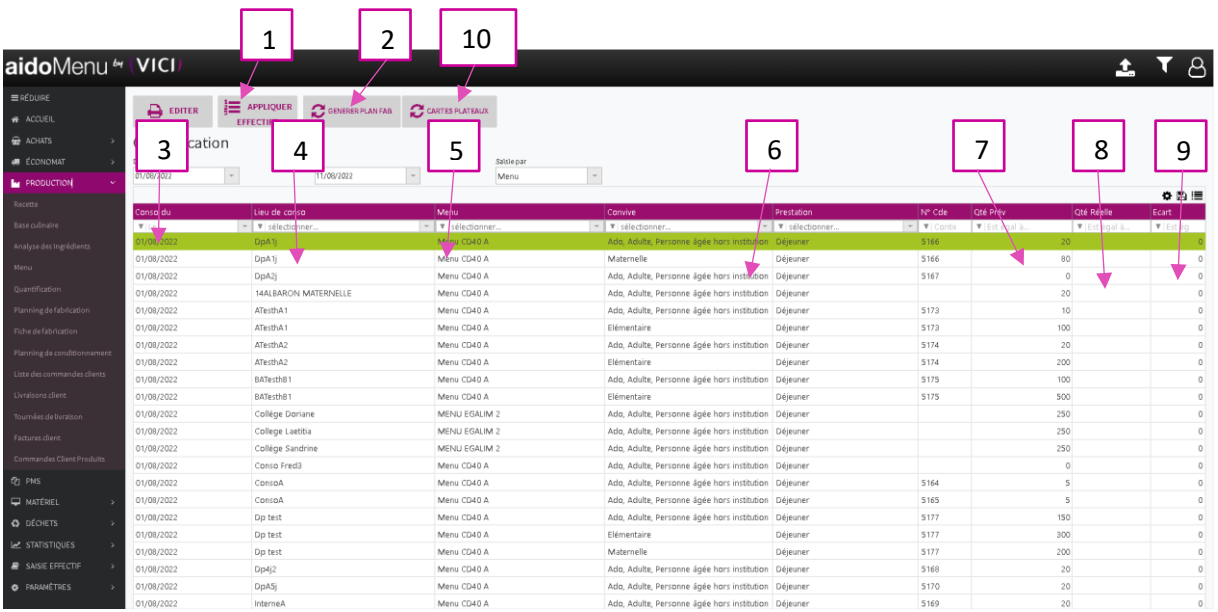

- 1. Permet de mettre à jour les effectifs sur le prévisionnel renseigné.
- 2. Permet de générer un plan de fab sur les effectifs donnés.
- 3. Permet de visualiser la date de conso.
- 4. Permet de visualiser le lieu de conso.
- 5. Permet de visualiser le menu sélectionné.
- 6. Permet de visualiser la prestation.
- 7. Permet de visualiser les effectifs prévisonnels.
- 8. Permet de renseigner la quantité réelle (modifiable en double cliquant sur la zone).
- 9. Permet de visualiser l'écart entre le réel et le prévisionnel.
- 10. Permet la génération des cartes plateaux **(voir fiche si référent)**

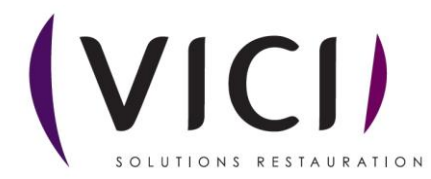

**2.** Après avoir cliqué sur  $\overline{\mathbf{C}}$  GENERER PLAN FAB un autre onglet s'ouvre sur la génération du plan de fabrication :

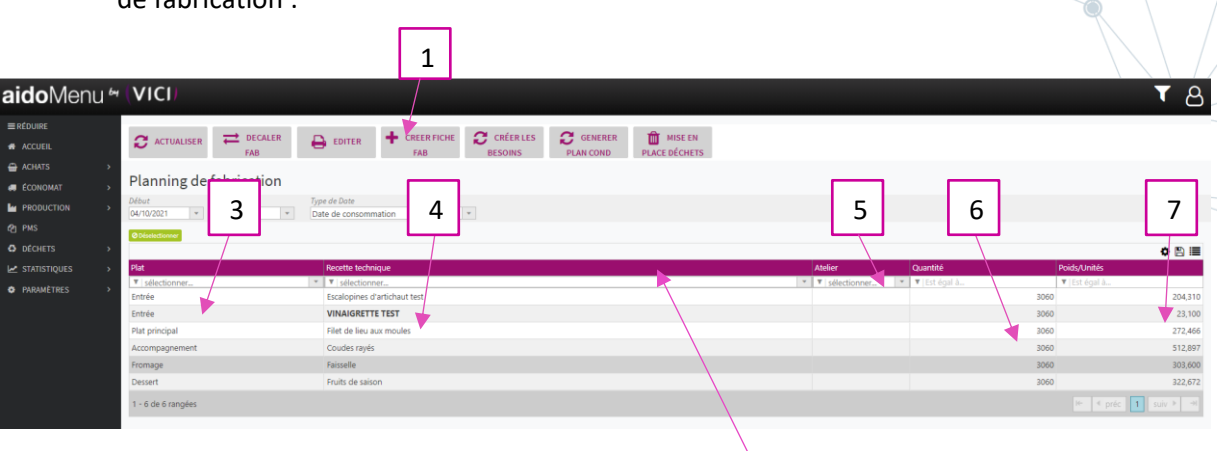

- 1. Permet de créer la fiche de fabrication.
- 2. Permet de générer les besoins en matières premières.
- 3. Permet de visualiser le type de plat.
- 4. Permet de visualiser les recettes.
- 5. Permet de visualiser quel atelier et concerné.
- 6. Permet de visualiser les quantités totales.
- 7. Permet de visualiser le poids ou les unités demandées.

La ligne du haut permet de trier, avec les filtres présents, en cliquant dessus.

**E** CREER FICHE

**3.** En cliquant sur **FAB** cela peut générer une fenêtre de ce type :

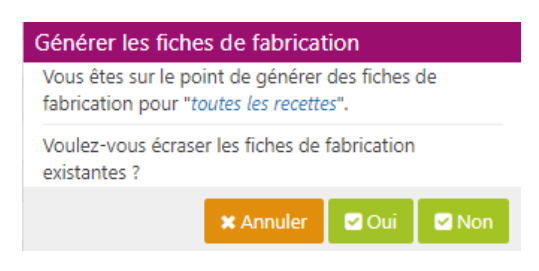

Sélectionner OUI.

Ce qui génère une autre fenêtre :

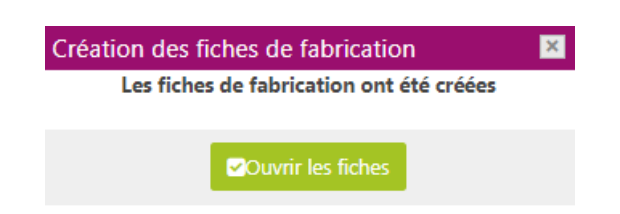

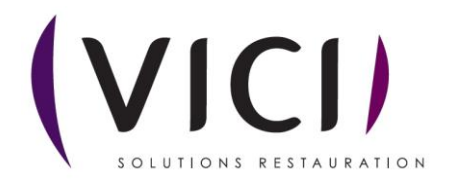

En cliquant sur ouvrir les fiches, un nouvel onglet s'ouvre :

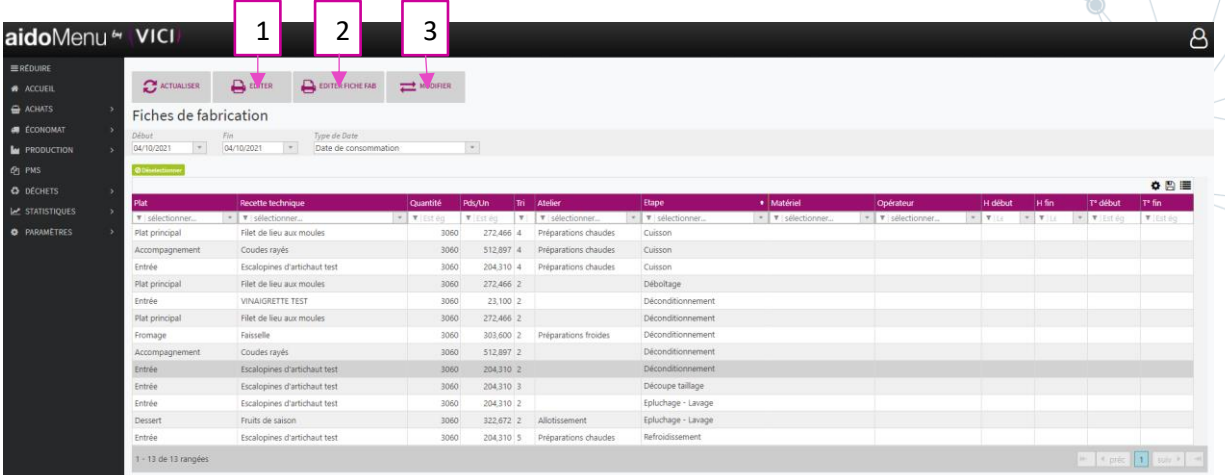

#### 1. Permet d'éditer la fiche de fabrication actuelle :

Edition de la liste des fiches de fabrication du 04/10/2021 au 04/10/2021

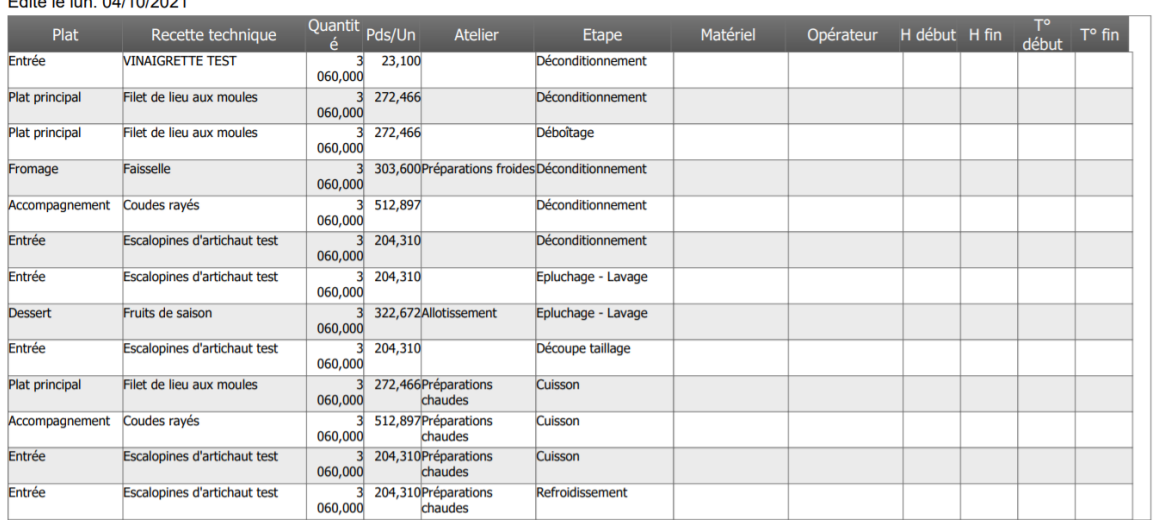

2. En sélectionnant une recette permet d'éditer la fiche de fabrication avec les informations désirées :

En cliquant sur  $\Theta$  EDITER FIGHE FAB une fenêtre se superpose, choisir les informations voulues :

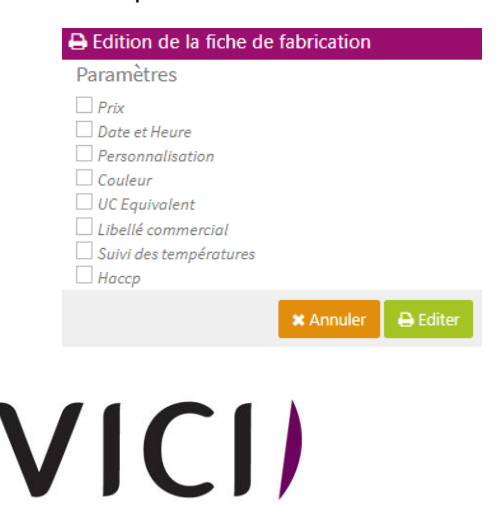

SOLUTIONS RESTAURATION

3. Ouvre une nouvelle fenêtre :

### Modification

# Fiche de fabrication

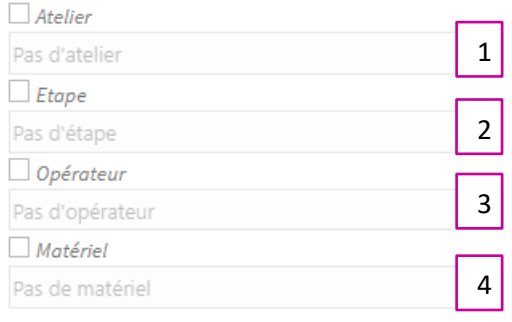

A Valider **\*** Annuler

- 1. Permet de modifier d'assigner un atelier.
- 2. Permet de modifier d'assigner les étapes.
- 3. Permet de modifier d'assigner un opérateur.
- 4. Permet de modifier ou d'assigner du matériel.

Puis une fiche de fabrication se génère :

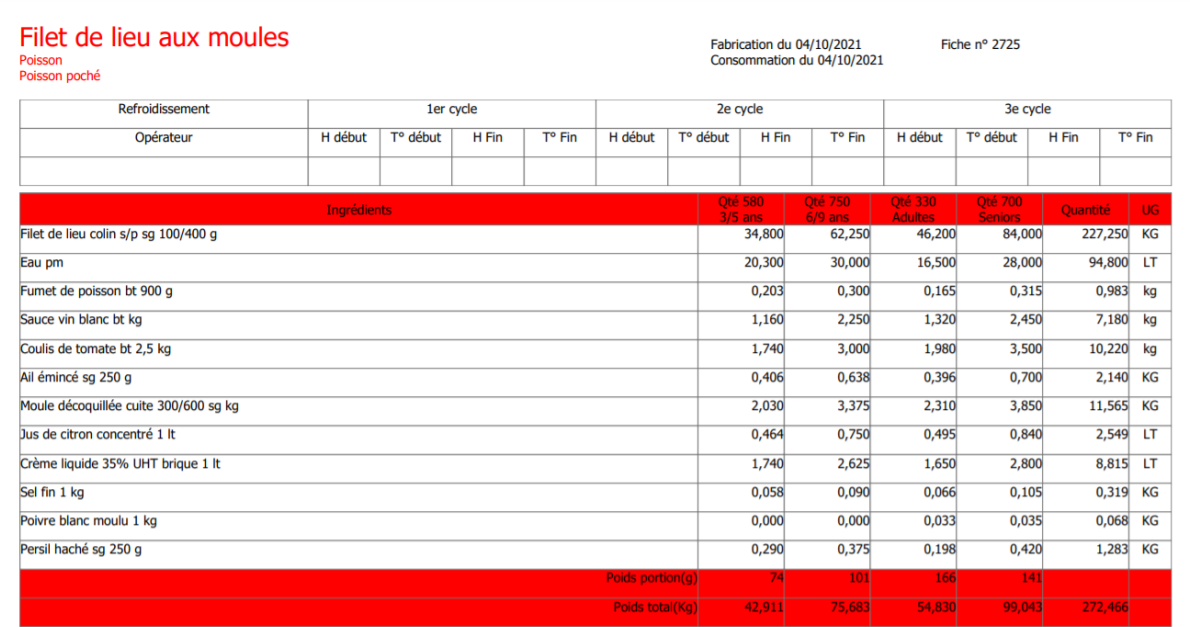

- Dégeler les filets de lieu en enceinte réfrigérée (0/+ 3 °C).<br>
- Disperser au fouet dans la quantité d'eau bouillante ou froide nécessaire le Fumet de Poisson. Porter à ébullition, cuire 3 minutes, réserver au chaud (+ 6

Cette fiche est imprimable dans ce format.

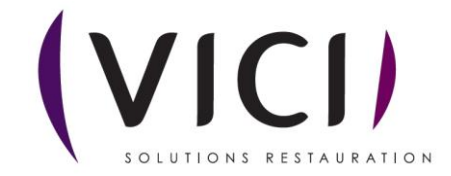